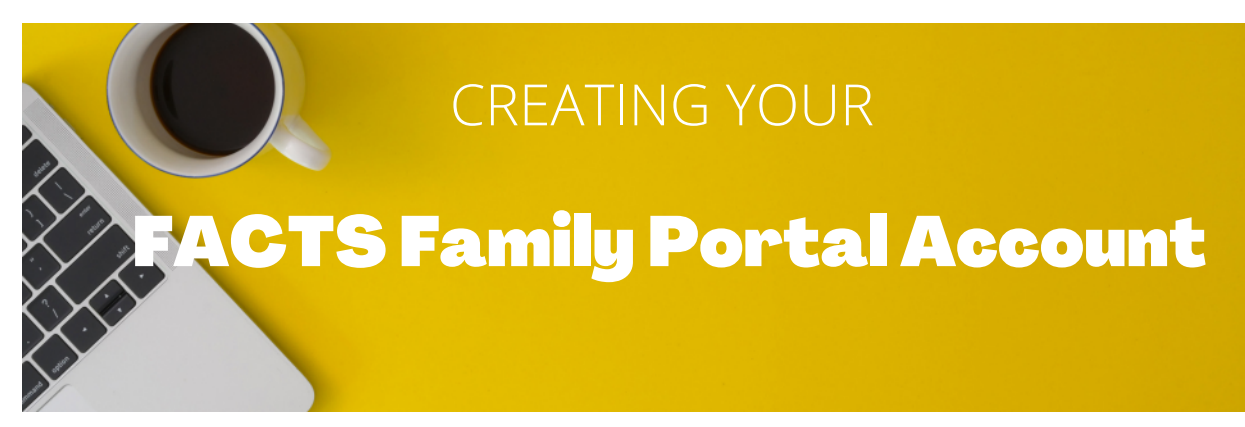

## Instructions for creating a FACTS Family Portal Login (if you don't already have one) :

**#1:** Please go to www.factsmgt.com

**#2:** Select **Parent Log in** from the menu bar and **FACTS Family Portal** from the drop-down menu.

**#3:** After the FACTS Family Portal Log in screen opens, please select **Create New Family Portal Account.**

**#4:** Enter the school's district code (**WSA-TN**) in the District Code field.

**#5:** Enter your email address of record with the school into the email field.

**#6:** Click the **Create Account** button.

**#7:** You will receive an email from FACTS SIS Customer Support containing a link that will allow you to create your username and password. *For security purposes the link will only remain active for 6 hours.*

**#8:** Please click on the link. A Change/Create Password screen will open. You may use the default username provided, or create a new username. Then type in your desired password into the Password field and Confirm field.

**#9:** Click on the **Save Username and/or Password** button.

**#10:** Close the window.

**#11:** You may now log into the Family Portal to set up your account and select your payment plan. Please visit the **Financial section** of the Family Portal to select your payment plan.

## **www.factsmgt.com**